## **SmarTracker Update (v. 3.7.3)**

Update includes:

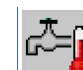

- Preheating button  $\Box$  a function has been added that will allow the water baths to be filled and heated before starting a test. This helps guarantee the test starts within the 30 - 60 minute window specified in the AASHTO T324 test.
- In the ".txt" data file, the time the specimen is in the water before testing is recorded as the "Pre-conditioning" time; it includes the time to heat the water within 0.5°C of the setpoint and the 30 minutes pre-conditioning time. The pre-conditioning time will now start when one side (instead of both sides) is within 0.5°C of the setpoint.
- Screen will show RED numbers if conditioning time takes longer than 60 minute (AASHTO T324) limit for heating and pre-conditioning before test *instead* of stopping the water heating. This time is now stored in the data file as the pre-conditioning time. The screen red number if the temperature is outside the  $+/- 1.0$ °C range any time during the test.
- Air Temperature Offset has been moved into the temperature setting function
- Values changed in test parameters, such as number of passes, pre-conditioning time, and

testing mode, are automatically saved without pressing .

- Auto-save The table now reads number of *passes* instead of cycles for Freq and Limit table.
- Results of the test for every  $1000<sup>th</sup>$  pass are displayed after the test finishes

Please contact Andrew LaCroix at 919-875-8371 or [alacroix@instrotek.com](mailto:alacroix@instrotek.com) if you have questions or concerns.

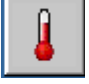

## **Before Installing Firmware**

1. In the main menu, press the right arrow to find  $\Box$  to enter system configuration. Then

4 press  $\sim$  to enter the device configuration menu. Enter the password (2222).

- 2. Press  $\boxed{\phantom{0}}$  five (5) times to get to the screen the temperature timeout. Change this value to 3600 seconds (60 minutes).
- 3. Press  $\sim$  to get to the screen with the auto-save table. Multiply all the values by 2. NOTE: The updated factory default values should match the AFTER table shown below. If your table has different values, multiply each value by 2.

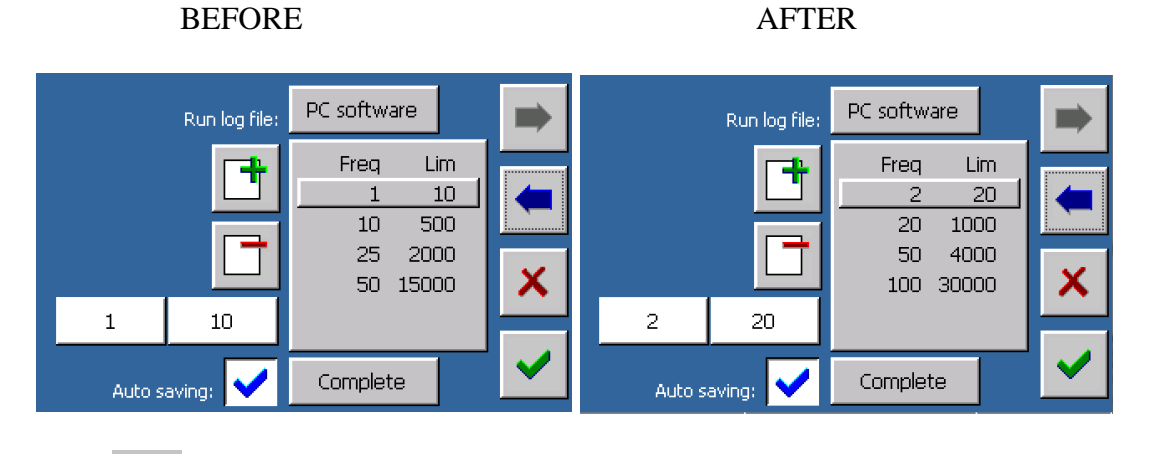

4. Press to save changes.

## **Procedure to Install Firmware**

- 1. Download the file to a USB drive. [\(https://www.dropbox.com/s/i3vsp8k10y4gzvi/3.7.3.zip?dl=0\)](https://www.dropbox.com/s/i3vsp8k10y4gzvi/3.7.3.zip?dl=0)
- 2. Extract the files to the main directory  $(E:\),$  not  $(E:\3.7.3)$ .
- 3. Insert the USB drive into the SmarTracker control box.
- 4. In the main menu, select the last option to the right (Control panel ). Then select the

last option to the right again (Software ). Enter the password: Default is 5555.

- 5. Select **Backup** to **Pen-Drive**, press , and press . This saves the settings in the system configuration and the calibration files.
- 6. \*\*Insert the USB drive into a computer. **Confirm** that a folder labeled "TMNET-0000XXXX" is on the USB drive before proceeding.\*\*
- 7. Insert the USB drive into the SmarTracker. Select **Update software** from **Pen-Drive** and press . The update will take 3-5 minutes to load. Once the update is complete, the system with reboot and should show version 3.7.3 in the bottom left corner of the screen.
- 8. After the update, return to the Software menu, **Restore** from **Pen-Drive** and press .

## **Procedure after Installing Firmware**

- 1. Enter the Wheel Tracker test function  $\blacksquare$ . Enter the temperature setting  $\blacksquare$ . Verify that the temperature offset is 0.0°C
- 2. Go into the Test Parameters (preconditioning time, number of passes, etc.).
	- a. Verify that the test parameter settings are correct.
	- b. Uncheck the temperature probe box for both Left and Right sides. The machine will now report the temperature of the bottom tank.

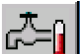

3. Try the preheating option  $\Box$  to make sure the water valve turns on, the tanks fill, and the water heats to the current temperature setpoint.

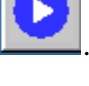

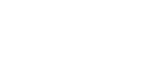

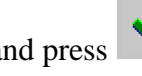

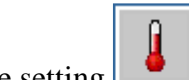